# OIM SIG : TP1 Prise en main de MapInfo

# **Présentation de MapInfo**

Un ensemble élémentaire de données Mapinfo (table) contient des données « classiques » (textes ou nombres), dites données attributaires, et souvent des données cartographiques (description d'objets graphiques).

Mapinfo propose des outils graphiques permettant d'annoter, et même de construire une carte, éventuellement en la numérisant à l'aide d'une tablette graphique. Une carte est constituée d'objets vectoriels (polygones [régions], lignes brisées [polylignes], segments [lignes], points [symboles]...).

Mapinfo permet d'utiliser des images « raster », c'est à dire bitmap, par exemple des images scannérisées, des orthophotos ou des images satellites. Ces images ne permettent cependant pas une véritable exploitation cartographique (pas d'association avec les données).

Enfin Mapinfo dispose d'un langage de programmation (Mapbasic), livré séparément. Il peut exécuter des programmes Mapbasic.

Une session de travail sur Mapinfo consiste à mettre en forme des fenêtres (cartes, données, graphiques, mises en page…).

Le format natif de Mapinfo porte l'extension *.tab* : ce sont les tables qui contiennent des informations géoréférencées. A une table donnée, correspondent plusieurs fichiers. Nous donnons ici les différents fichiers ainsi que leur contenu :

- fichier *.tab* : structure de la table (texte)
- fichier *.dat* : données thématiques
- fichier *.map* : données spatiales
- fichier *.id* : lien entre les fichiers *.dat* et *.map*
- fichier *.ind* : fichier d'index

Il est possible de sauver une session Mapinfo (position des fenêtres, couche dessin, requêtes, mises en page ...) dans un fichier *.wor* (*espace de travail*) via le Menu *File > Save Workspace*. Lorsque l'espace de travail est réouvert, toutes les tables et les fenêtres qu'il contient sont rouvertes dans la configuration au moment de la sauvegarde.

# **Les Tables**

Tout document comporte au moins une table de données (tableau), et éventuellement des données géographiques qui sont visualisables dans une fenêtre carte.

Les données attributaires sont visualisées sous forme de tableau. Les colonnes du tableau sont des champs (ou attributs) de la table, et ses lignes sont des enregistrements.

#### *Ouverture d'une table : File(Fichier) / Open (Ouvrir) / sélectionner un fichier d'extension .tab*

#### *Visualisation d'une table*

- comme une carte : window (Fenêtre) / New Map window (carte)
- comme un tableau : window (Fenêtre) / New Browser window (données)
- comme un graphique : window (Fenêtre) / New Graph window (Graph)

#### *Manipulation des tables*

On peut

- Créer une table (File / new table),
- Modifier une table (*Tables / Maintenance (Gestion tables) / …),*
- Supprimer des données: sélectionner une données (ligne du tableau ou alors en cliquant sur la carte) puis appuyer sur « Suppr ».
- Ajouter un champ (colonne): Table, Gestion Tables, Modifier structure (la colonne ajoutée est vide).
- Remplir une colonne: Table, Mettre à jour colonne. Les valeurs à ajouter peuvent être : *(i)* issues de la table elle-même (le bouton Assistant... permet de générer l'expression à utiliser), *(ii)* issues d'une autre table, et dans ce cas on doit préciser la condition de jointure.
- Ajouter des enregistrements : Tables, Ajouter... pour ajouter à une table A les enregistrements d'une table B de même structure

#### *Les Fenêtres*

Mapinfo peut créer plusieurs types de fenêtres:

- carte
- données
- graphique
- légende
- mise en page
- Mapbasic

#### *Documents*

Un document est un ensemble de fenêtres, et de propriétés décrivant l'état du bureau, qui peuvent être sauvegardées (extension .WOR) et réexploitées. Un fichier document est en fait un fichier texte contenant un programme MAPBASIC. Un document décrit le travail effectué sur les données.

#### **Outils**

Mapinfo propose cinq barres d'outils (Standard, Général, Dessin, Mapbasic, ODBC) qu'on peut activer ou cacher par Affichage, Barres d'outils...

# **Travail à faire**

Récupérer les données à l'adresse suivante

<http://calamar.univ-ag.fr/uag/ufrsen/coursenligne/egrandch/sig/Data%20TP1.zip>

### *Ouverture des données*

Lancer Mapinfo. A l'ouverture de l'interface, la plupart des fonctionnalités de la barre d'outils ne seront pas disponibles. Elles le deviendront au fur et à mesure de l'ouverture des données (table, cartes, images, ...).

L'ouverture d'une table au format *.tab* se fait classiquement par le menu *Fichier* > *Ouvrir*.

**Ouvrez la table** *ECOLOGIE\_wgs84*. Une fenêtre carte s'ouvre. Si elle ne s'ouvre pas, vous pouvez l'ouvrir en utilisant l'icone symbolisant une carte dans la barre d'outils (il vous suffit ensuite de

## *Zoom et déplacement*

Utilisez les fonctions de zoom et la main pour vous déplacer dans la carte (la molette de la souris permet aussi de zoomer / dézoomer). Vous pouvez également obtenir des informations sur les couches grâce à l'outil *Info*. Sélectionnez cet outil et cliquez sur une région de la carte. L'outil à gauche de la main permet de régler finement le zoom (échelle/niveau de zoom, coordonnées géographiques du centre de la fenêtre).

### *Affichage des données*

Visualisez les données sous forme de tableau et de carte et vérifier la correspondance entre les deux vues.

### *Contrôle des couches*

Un des outils fondamental dans Mapinfo est le *contrôle des couches.* Il permet de changer l'affichage des données dans la fenêtre carte, de définir le style d'affichage des étiquettes, de paramétrer les échelles de zoom auxquelles seront visibles les différents objets de la carte, d'ajouter et de supprimer des couches, de rendre une couche modifiable ...

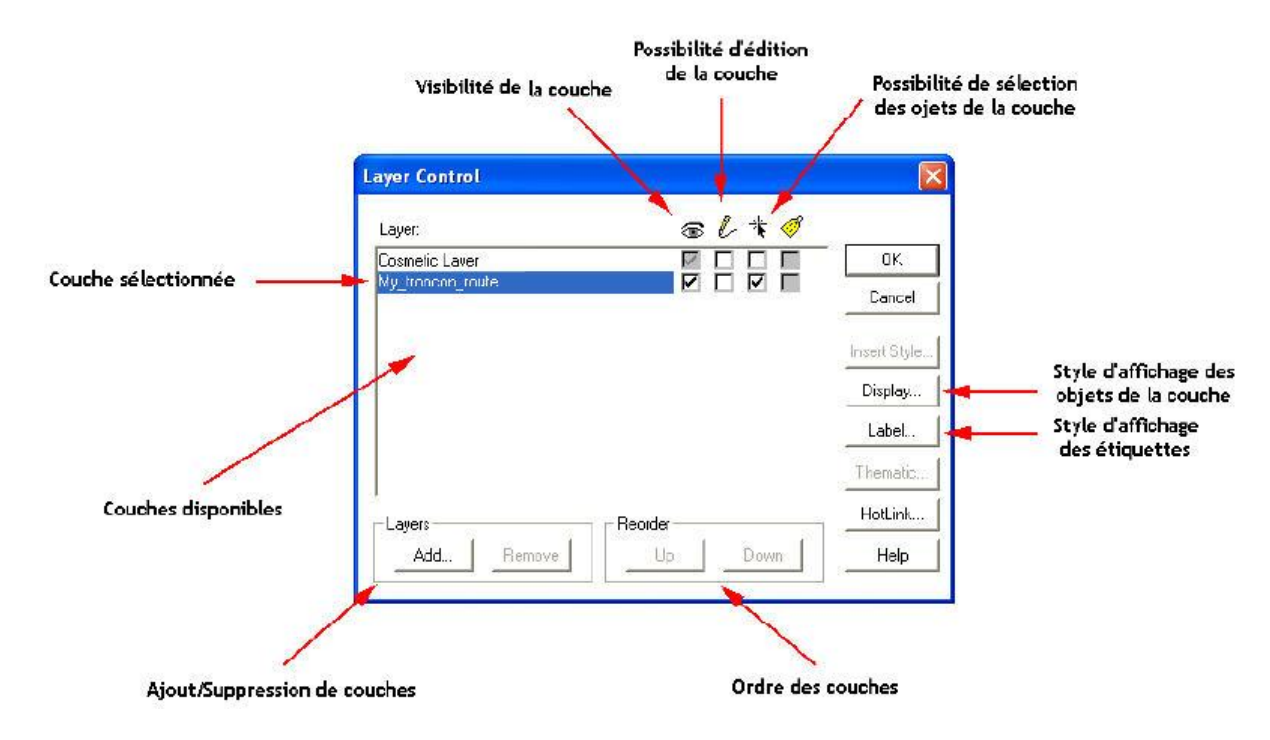

**Si la fenêtre carte est la fenêtre active**, il est accessible grâce à la barre de menu principale ou au menu *Carte* > *Contrôle des couches (Map/Layer control) ...*. Dans la fenêtre couche, le premier élément est toujours la *couche dessin*. Elle permet de créer des objets et de les enregistrer ensuite dans une table ou de les ajouter à une table existante. Viennent ensuite les couches correspondant aux tables ouvertes et ajoutées dans les couches visibles.

**Ouvrez la table Réseau\_des\_cours\_d\_eau\_et\_ravines.** Elle est ajoutée automatiquement à la carte courante.

Vous voyez maintenant les deux couches se superposer.

Masquez maintenant la couche des réseaux hydriques en décochant la case « visibilité » correspondant.

**Ajoutez maintenant les cartes raster** (vous pouvez sélectionner tous les .tab dans la fenêtre d'ouverture plutôt que d'ajouter les cartes une à une).

Si les données ne sont pas affichées sur la même carte mais sur des cartes séparées, vous pouvez créer une nouvelle carte (window/New Map Window), sélectionner une des couches à inclure dans la carte (la couche écologie par exemple), puis dans le contrôle des couches de cette carte, cliquer sur *ajouter* et sélectionner tous les scans de la Guadeloupe GUA\_XXX.

Initialement les cartes sont prévues pour être affichées uniquement sur une certaines plage de zoom. Afin d'afficher ces données quelque soit le zoom que vous allez appliquer, cliquez sur « display » dans la zone de contrôle des couches et décocher la case correspondant au facteur de zoom.

**Ajoutez ensuite les lieux dits.** L'affichage est fait sous forme d'étoiles noires. Vérifiez la correspondance entre les étoiles affichées sur la carte et celle stockées dans le tableau. Modifiez ensuite l'affichage des lieux dits (bouton display du contrôle des couches) afin d'avoir un affichage plus lisible sur les fond de carte (étoile rouge de taille plus grande par exemple).

**De même changez le style d'affichage des bordures des communes**. Si celles-ci n'apparaissent plus sur la carte c'est que les fonds de carte masquent la couche correspondante. Il faut alors (toujours dans le contrôle des couches), faire remonter la couche « communes » en première position dans la liste des couches. Vérifiez s'il y a correspondance entre les limites des communes de la couche vectorielle et celles de la couche raster.

**Rendre à nouveau visible les cours d'eau.** Vérifier la correspondance entre les cours d'eau vecteur et raster. Localisez des cours d'eau absent de la couche vecteur.

Pour ajouter des cours d'eau absent de la couche vecteur, procédez de la manière suivante.

Rendre éditable la couche des réseaux hydriques (cochez la case correspondante dans le contrôle des couches).

Utiliser l'outil « polyline » pour dessiner sur les cours d'eau manquant (double clic pour valider l'ajout lorsque vous êtes sur le dernier point du cours d'eau).

Lorsque vous avez dessiné un cours d'eau, une ligne supplémentaire apparait dans le tableau (window/browser). Vous devez renseigner les informations correspondant au cours d'eau.

Mettre un numéro pour identifier le cours d'eau, laissez le toponyme vide, mettre « cours d'eau » dans type, pour la commune, utilisez l'outil « info » sur la couche « commune » en cliquant sur l'emplacement du cours d'eau ajouté. Ceci vous donnera le nom de la commune dans laquelle se trouve le cours d'eau.

Ajoutez ainsi un certain nombre de cours d'eau.